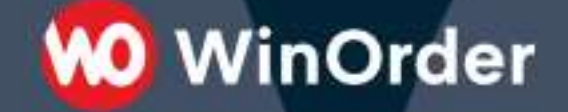

**WinOrder Kasse:** 

### Einrichtung der WooCommerce-Schnittstelle

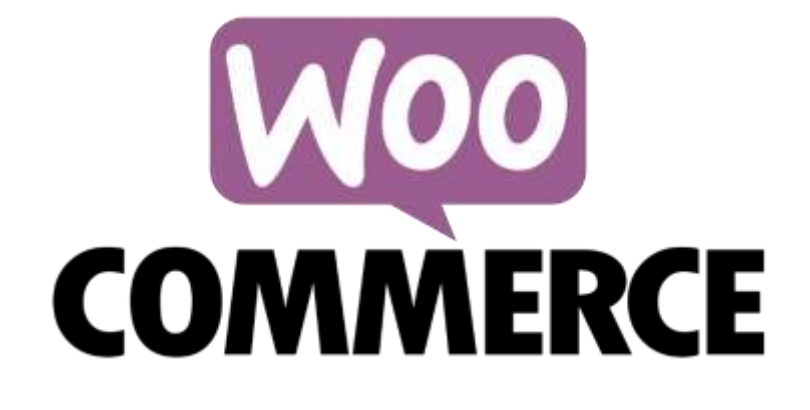

Version 1.9 - 16.05.2024

Ab WinOrder 6 lassen sich WooCommerce-Shops anbinden und Bestellungen direkt mit der Kasse empfangen.

**WinOrder** 

#### **Systemvoraussetzungen/unterstützte Plugins:**

- WinOrder (ab Professional): [https://www.winorder.com](https://www.winorder.com/)
- WooCommerce Wordpress Plugin > 3.5
- Installierter MS-Edge Browser für die Einrichtung der Verbindung
- Optional: [WooCommerce Product Add-Ons](https://woocommerce.com/products/product-add-ons/) (für Zutaten/Extras/Toppings, nur Wert, keine Einzelpreise)
- Optional: [TM-Extra Product Options Plugin](https://codecanyon.net/item/woocommerce-extra-product-options/7908619) (für Zutaten/Extras/Toppings)
- Optional: [WooCommerce Custom Product Addons Plugin](https://acowebs.com/woo-custom-product-addons/?ref=winorder.com) (für Zutaten/Extras/Toppings)
- Optional: [Extra Product Options \(Product Addons\) for WooCommerce](https://de.wordpress.org/plugins/woo-extra-product-options/) (für Zutaten/Extras/Toppings)
- Optional: Product [Options and Price Calculation Formulas for WooCommerce](https://de.wordpress.org/plugins/uni-woo-custom-product-options) (für Zutaten/Extras/Toppings)
- **Optional:** [Woocommerce order delivery or pickup with date and time](https://de.wordpress.org/plugins/byconsole-woo-order-delivery-time/) (für Zeitbestellungen/Liefertermin, Abholerbestellungen)
- Optional: [WooFood](https://www.wpslash.com/plugin/woofood/) (für Zutaten/Extras/Toppings, Zeitbestellungen/Liefertermin, Abholerbestellungen)
- Optional: Food Store [Online Food Delivery & Pickup](https://wordpress.org/plugins/food-store/) (Zeitbestellungen/Liefertermin, Abholerbestellungen, Kommentare zum Artikel)
- Optional: WooCommerce Food [Restaurant Menu & Food ordering](https://codecanyon.net/item/woocommerce-food-restaurant-menu-food-ordering/25457330) (Zeitbestellungen/Liefertermin, Abholerbestellungen)
- Optional: [Order Tip for WooCommerce](https://de.wordpress.org/plugins/order-tip-woo/) (für Trinkgeld)
- Optional: [Food-Online](https://foodonlineplugin.com/) für Echtzeitübertragung der aktuellen Zubereitungszeit (nur ABO-Version)), Zeitbestellungen/Liefertermin, Abholerbestellungen)
- Optional: [Lafka-Theme](https://althemist.com/portfolios/lafka-fast-food-and-pizza-online-ordering-restaurant-woocommerce-theme/) für Zeitbestellungen/Liefertermin
- Optional: [WooCommerce Local Pickup Time Select](https://de.wordpress.org/plugins/woocommerce-local-pickup-time-select/) für Zeitbestellungen/Liefertermin
- Optional: [WPCafe Pro](https://wordpress.org/plugins/wp-cafe) für Zeitbestellungen/Liefertermin, Abholerbestellungen

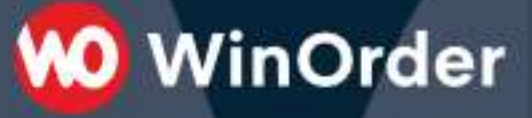

#### **1 Verbindung mit dem "Online-Shop Einrichtungsassistent" herstellen**

1.1 Ab WinOrder 8.0 kann die Verbindung zum WooCommerce Shop über sehr einfach den "Online-Shop Einrichtungsassistenten" vorgenommen werden:

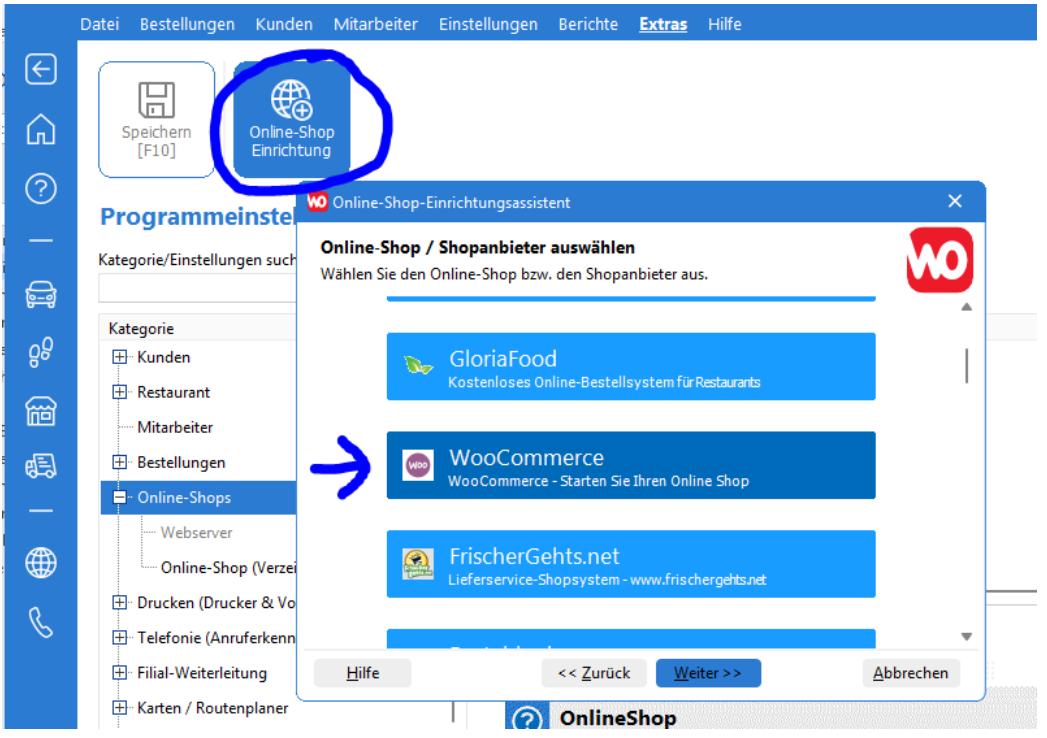

Melden Sie sich mit einem Shop-Adminstrator Account an und genehmigen den Zugriff:

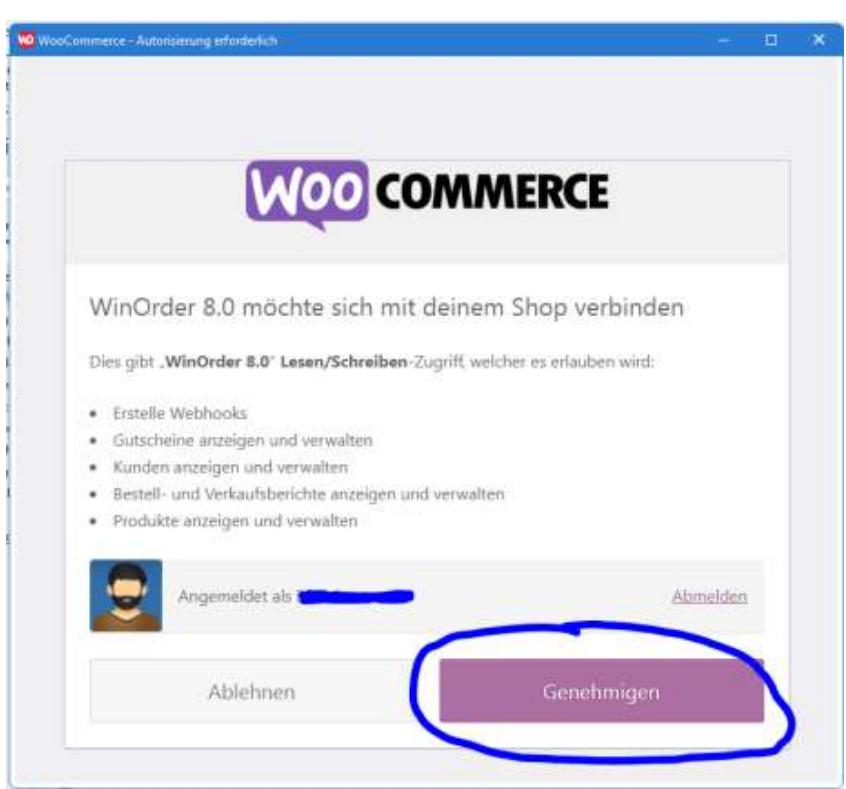

Dabei kann auch die Speisekarte aus dem WooCommerce Shop importiert werden. Falls die WinOrder Artikelliste vor dem Import leer war werden alle Kategorien/Artikelgruppen als Hauptgruppen importiert. Bei bestehenden Artikeln werden nur neue Artikel importiert in die Artikelgruppe "WooCommerce".

**WO** WinOrder

#### **2 WooCommerce Vernbindung manuell hinzufügen**

2.1 Fügen Sie in WinOrder unter "Optionen – Einstellungen – Online-Shop" einen neuen Online-Shop hinzu:

## **WO** WinOrder

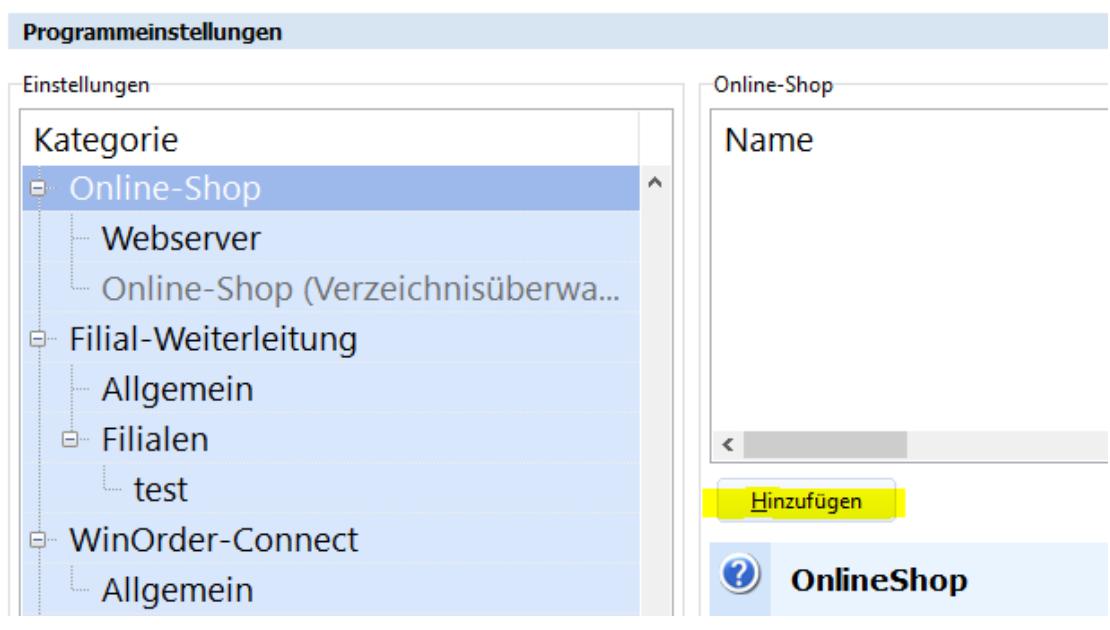

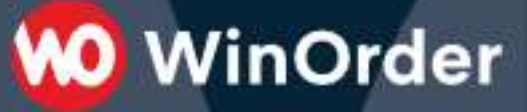

2.2 Stellen Sie die Übertragungsart auf "WooCommerce (REST)" ein und bestätigen Sie mit ENTER. Anschließend klicken Sie auf den Schalter "..." (3 Punkte) für die "WooCommerce Verbindungseinstellungen":

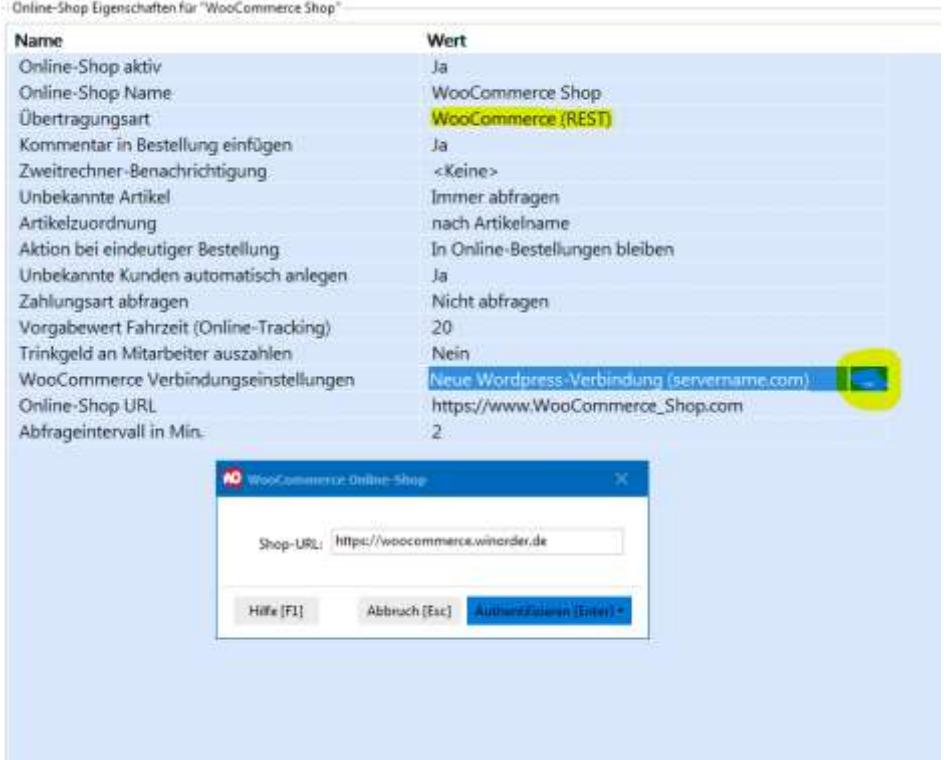

**2.3** Melden Sie sich zur Autentifizierung mit Ihrem Adminstrator-Accountdaten am WooCommerce Shop an:

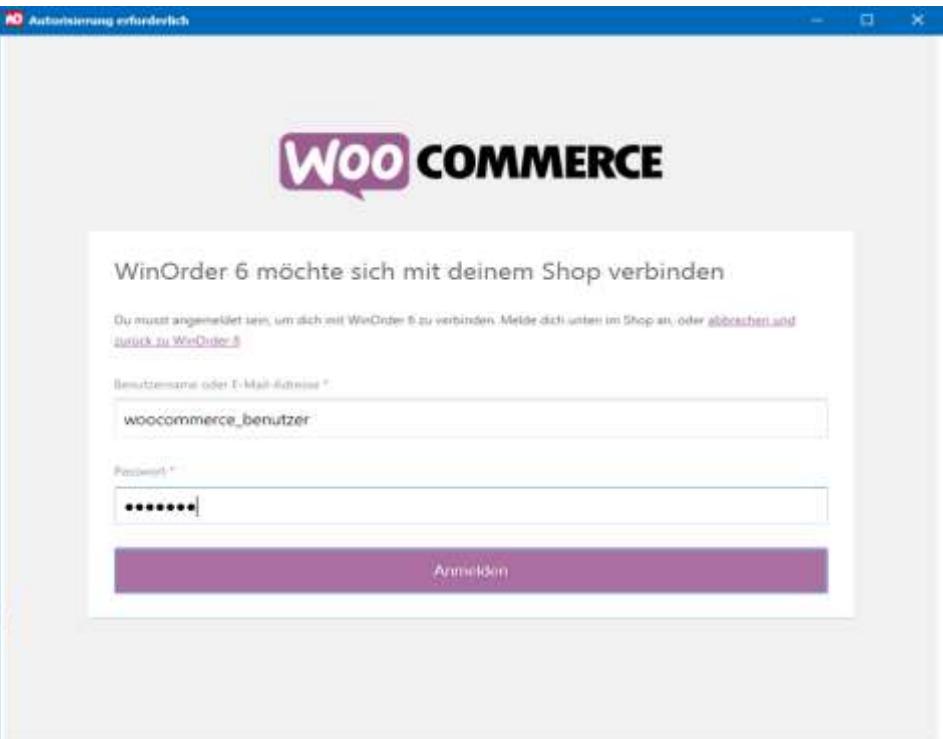

## **WO** WinOrder

**2.4** Genehmigen Sie für WinOrder den Zugriff auf den Shop:

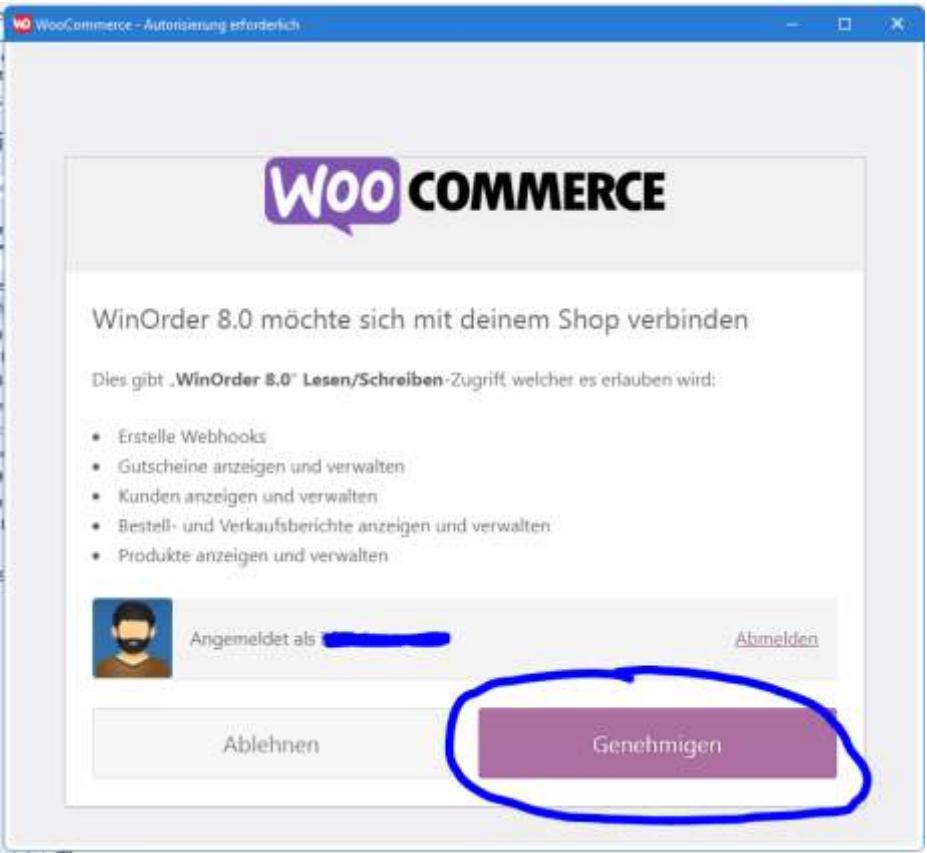

**2.5** Nach erfolgreicher Anmeldung erscheint eine Bestätigungsmeldung:

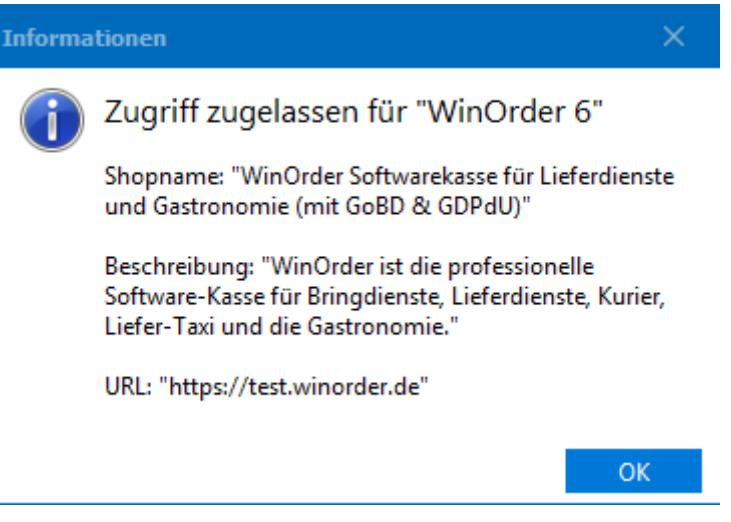

**Falls die Anmeldung mit einer Fehlermeldung abbricht (z.B. durch veraltete SSL-Bibliotheken auf dem Server), können Sie die Zugangsdaten für WinOrder auch manuell erstellen und eintragen.**

**Fahren Sie hierzu fort bei Punkt 2: Manuelle Erstellung der Zugangsdaten**

# **MO** WinOrder

#### **3 Manuelle Erstellung der Zugangsdaten**

#### *Führen Sie diese Schritte nur durch, wenn die automatische Einrichtung nicht geklappt hat!*

3.1 Wählen Sie im Wordpress-Dashboard unter "WooCommerce"/"Einstellungen"/"Erweitert" die Seiteneinrichtung für die "REST-API":

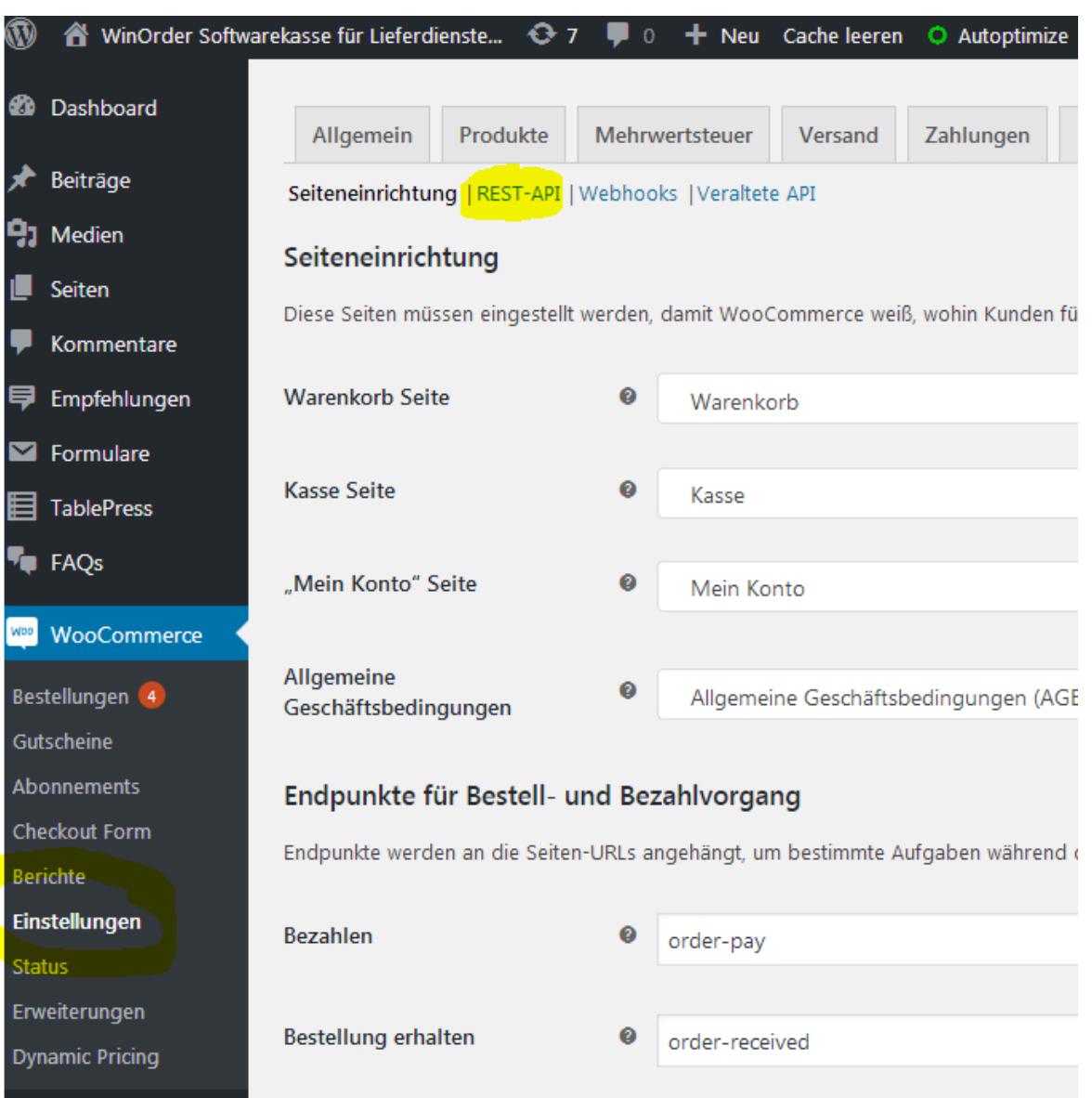

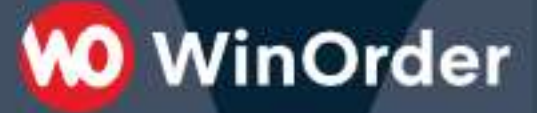

3.2 Fügen Sie einen neuen Schlüssel hinzu:

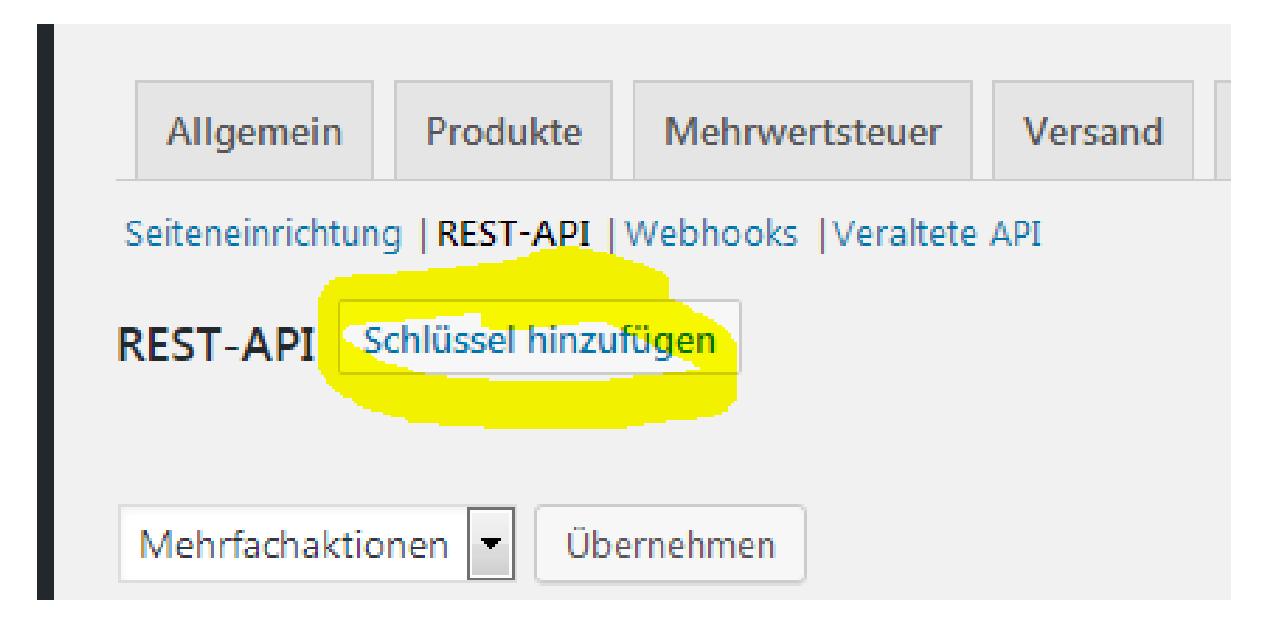

**3.3 Stellen Sie die Berechtigungen auf Lesen/Schreiben und erstellen den API-Schlüssel:**

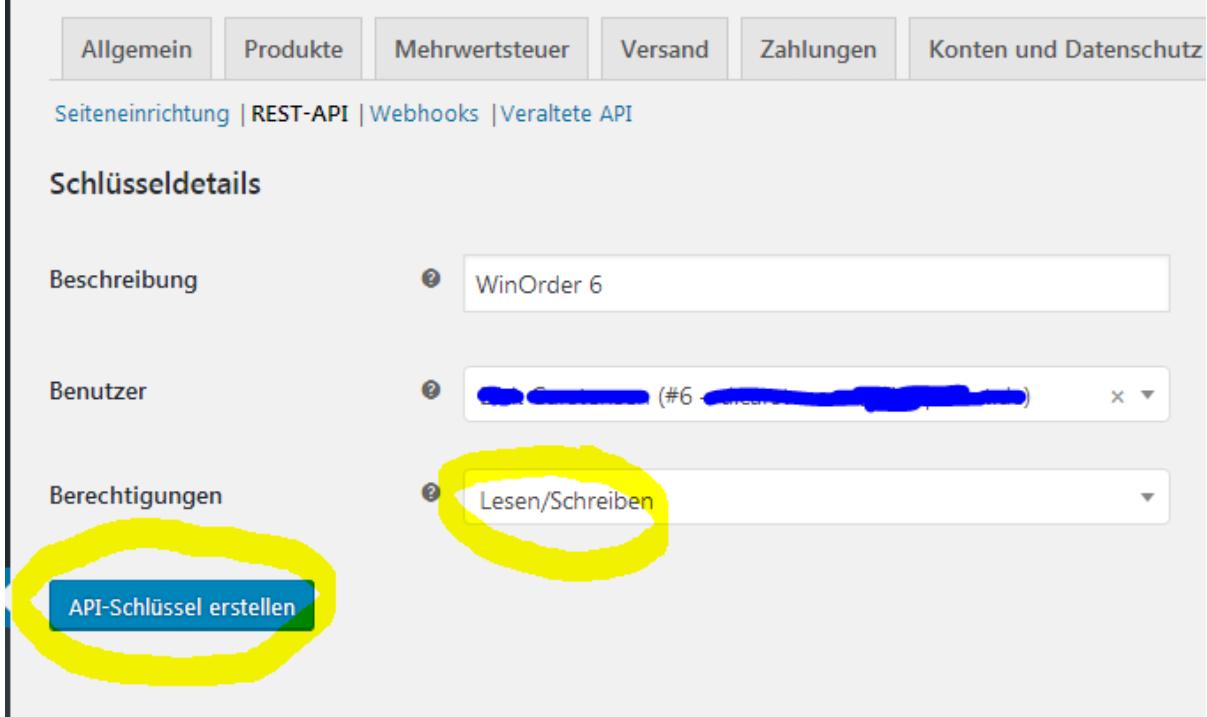

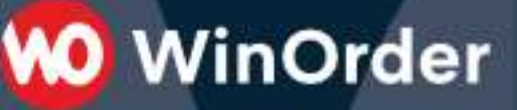

#### 3.4 Der API-Schlüssel besteht aus dem Consumer Key und Consumer Secret:

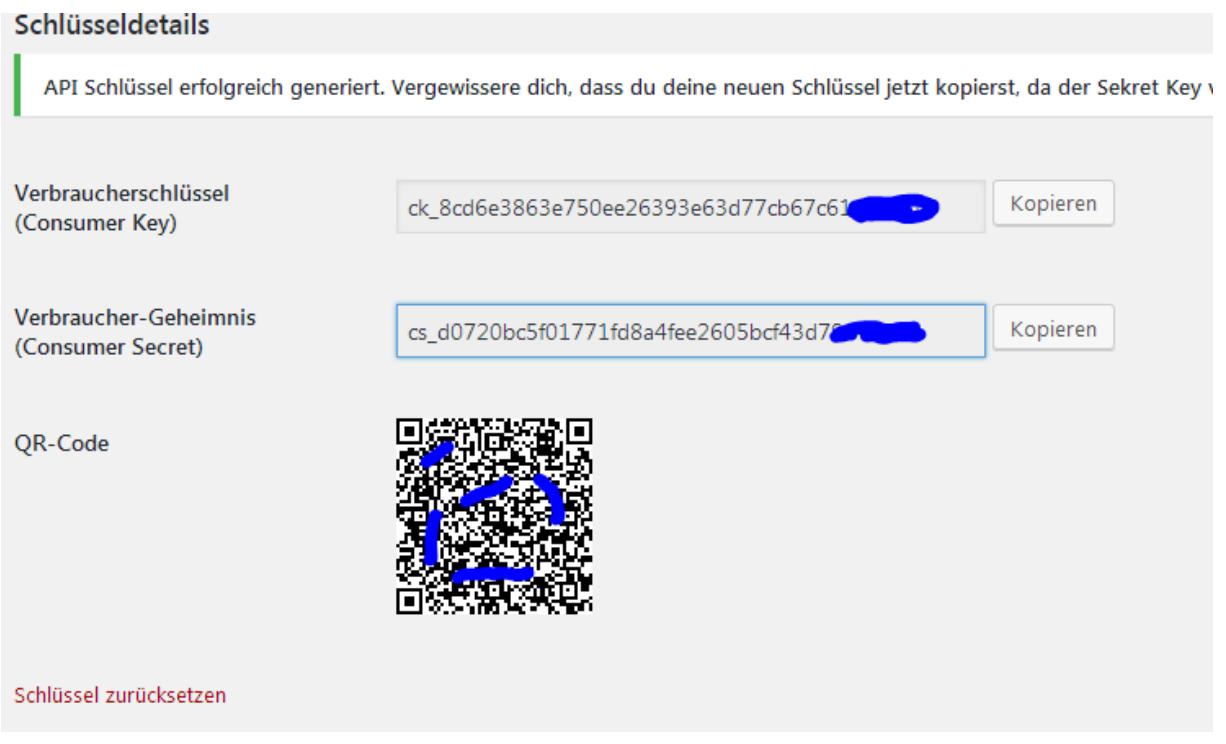

3.5 Tragen Sie nun die Schlüssel in WinOrder manuell ein:

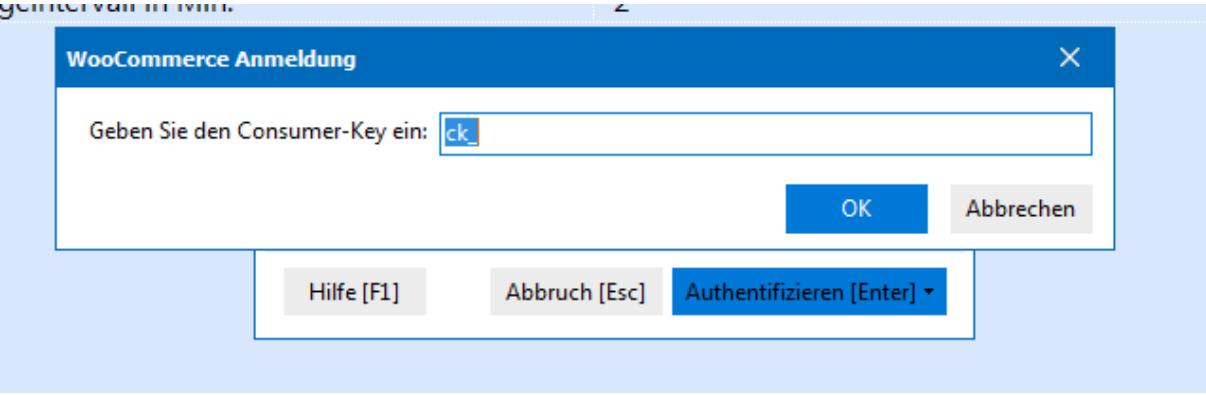

Nach dem Speichern der Einstellungen sollte in der WinOrder Statusleiste kurz die Meldung "Anmeldung an WooCommerce Online-Shop erfolgreich." erscheinen.

*Falls eine Fehlermeldung "401 – unauthorized" erscheint wurden die Zugangsschlüssel nicht richtig eingetragen.*

*Falls eine Fehlermeldung "404 – not found" prüfen Sie die Permalink Einstellungen von Wordpress*

Die Einrichtung ist nun erfolgreich abgeschlossen.

Sie haben nun die Möglichkeit, Ihre Artikeldaten aus WinOrder in den WooCommerce Online-Shop hochzuladen (Anhang A) oder andersherum Artikeldaten aus dem Online-Shop in WinOrder (Anhang B) oder Kundendaten aus dem WooCommerce Shop in WinOrder zu importieren. Lesen Sie dazu die folgenden Seiten.

## **MO** WinOrder

#### **Anhang A): Artikel aus WinOrder in den WooCommerce Online-Shop hochladen:**

Wählen Sie unter "Stammdaten" – "Online-Shop Verwaltung" Ihren WooCommerce Online-Shop und klicken den Schalter "Abgleich":

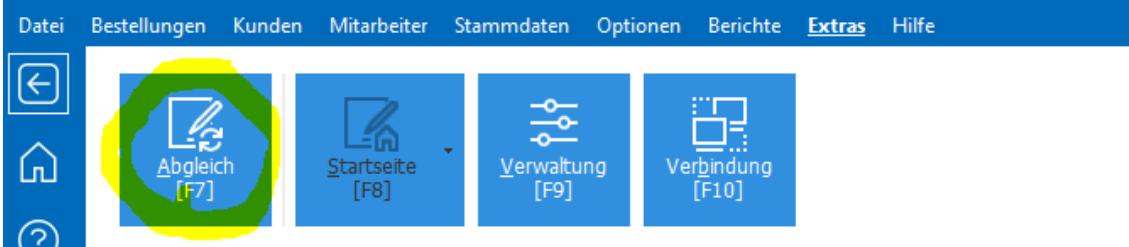

Statusänderungen:

Es werden alle Bestellungen abgerufen, die nicht älter als 7 Tage sind und den Status "processing" bzw. "In Bearbeitung" haben. Die Anzahl dieser neuen Bestellungen wird auch im WooCommerce Dashboard angezeigt:

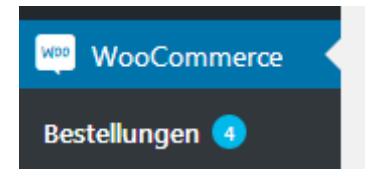

#### Nach erfolgreichen Abruf setzt WinOrder den Status auf "on-hold" bzw. "In Wartestellung". Außerdem wird die geschätzte Lieferzeigt als Bestellkommentar angefügt (Dazu muss die veraltete REST-API aktiviert sein):

**MO** WinOrder

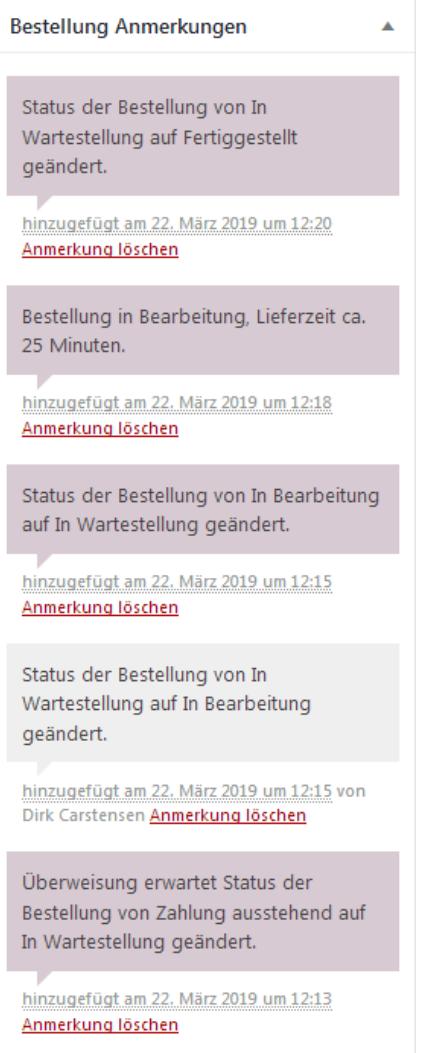

Die geschätzte Lieferzeigt als Bestellkommentar kann zusätzlich auch als Hinweis an den Kunden gesendet werden:

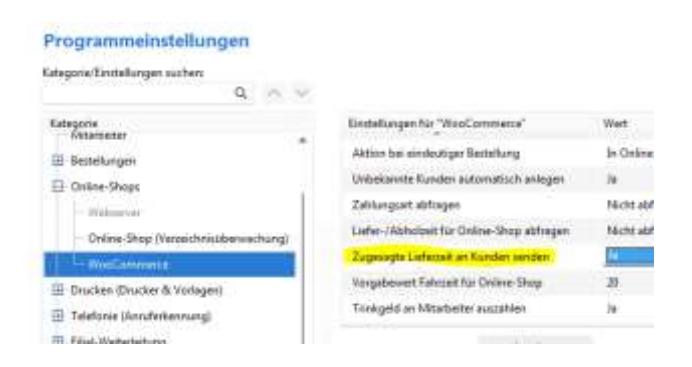

Nach Buchung/Auslieferung durch den Fahrer erhält die Bestellung den Status "completed" / "Fertiggestellt"

#### **Zuordnung der Zahlungsarten:**

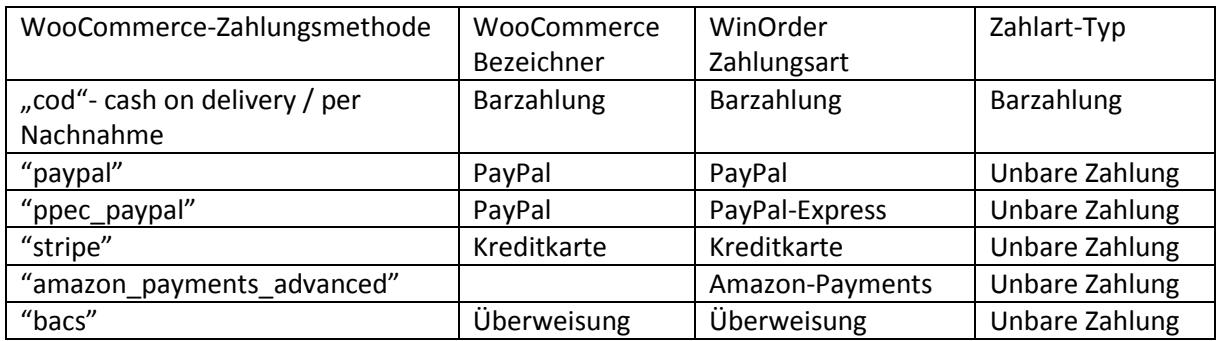

#### **Prüfen Sie ob die Barzahlung in WinOrder dann auch solche übernommen wird!**

Hinweis für das PayPal-Plugin:

Falls bei PayPal-Zahlung der Status nach erfolgreicher Zahlung auf "On-Hold"/"In Wartestellung" stehen sollte:

Die PayPal-Zahlung wird durch fehlerhafte IPN-Konfiguration (Instant payment notification) nicht an den WooCommerce Shop zurückgemeldet. Die Bestellung ist dann in Wartestellung und wird nicht durch WinOrder abgerufen. Siehe auch

[https://wordpress.org/support/topic/validation-error-paypal-ipn-response-from-a-different-email](https://wordpress.org/support/topic/validation-error-paypal-ipn-response-from-a-different-email-address-2/)[address-2/](https://wordpress.org/support/topic/validation-error-paypal-ipn-response-from-a-different-email-address-2/)

#### **Unterstützung für Zutaten:**

WooCommerce unterstützt Varianten (Größen) aber keine Optionen (Toppings). Sie können Zutaten/Toppings aber mit zusätzlichen Plugins realisieren. Die Toppings werden meist als Name/Werte Paare in den Metadaten des Artikels übertragen. Falls die Zutaten nicht in WinOrder angezeigt werden: Vergeben Sie als Name das Prefix "winorder" oder

"Topping"/"Zutat"/"Beilage"/"Dressing"/"Dipp"/"Extra"/"Soße"/"Getränk", dann wird der Optionswert als Zutat gewertet und in WinOrder angezeigt. Es wird nur "Value" nicht der "Name" übernommern:

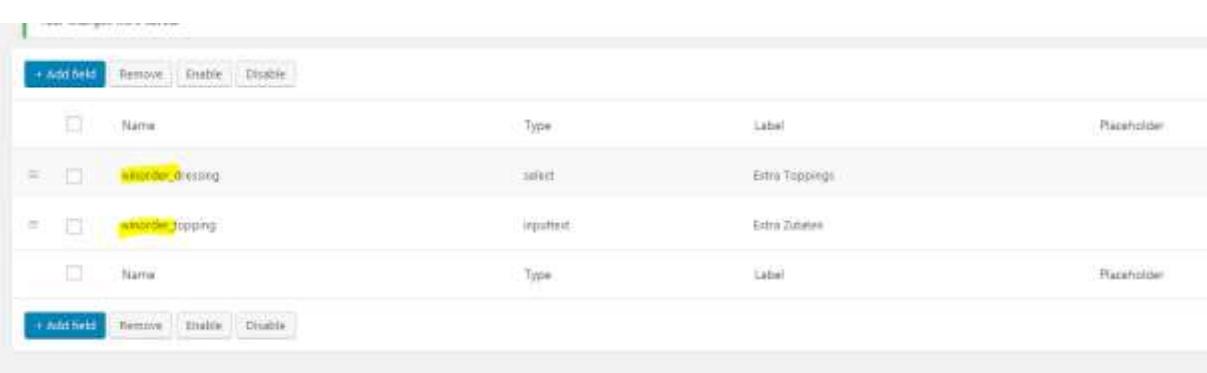

Beispiel:: Name "Extra Zutat" Value "doppelt Käse" Wird übernommen als Ergänzungsartikel/Topping "doppelt Käse"

Einige Plugins übertragen auch den Einzelpreis. Der Einzelpreis wird von WinOrder dann entsprechend importiert und angezeigt.

Version 1.9 - 16.05.2024

#### **Unterstützung für Zubereitungszeit (ab WinOrder 8):**

Mit dem Plugin [Food-Online](https://foodonlineplugin.com/) kann die aktuelle Zubereitungszeit im Shop angezeigt werden. Bei Abholerbestellungen ist dies die Abholzeit, bei Lieferbestellungen wird die Fahrzeit über Google-Maps hinzugerechnet und der geschätzte Lieferzeitpunkt errechnet. WinOrder berechnet den Abhol- /Lieferzeitpunkt nach dem gleichen Verfahren.

Die aktuelle Zubereitungszeit (variabel je nach Auslastung der Küche) wird in WinOrder über den Schieberegler geändert und automatisch an den Shop übertragen:

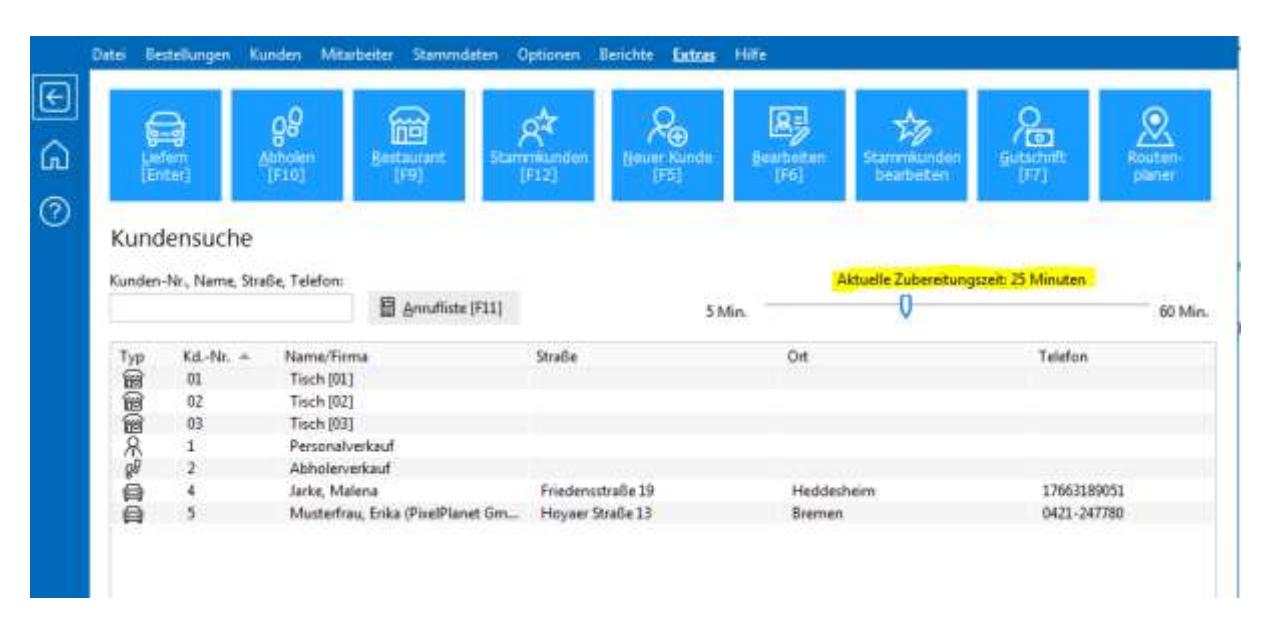

#### Echtzeitaktualisierung im WooCommerce Shop:

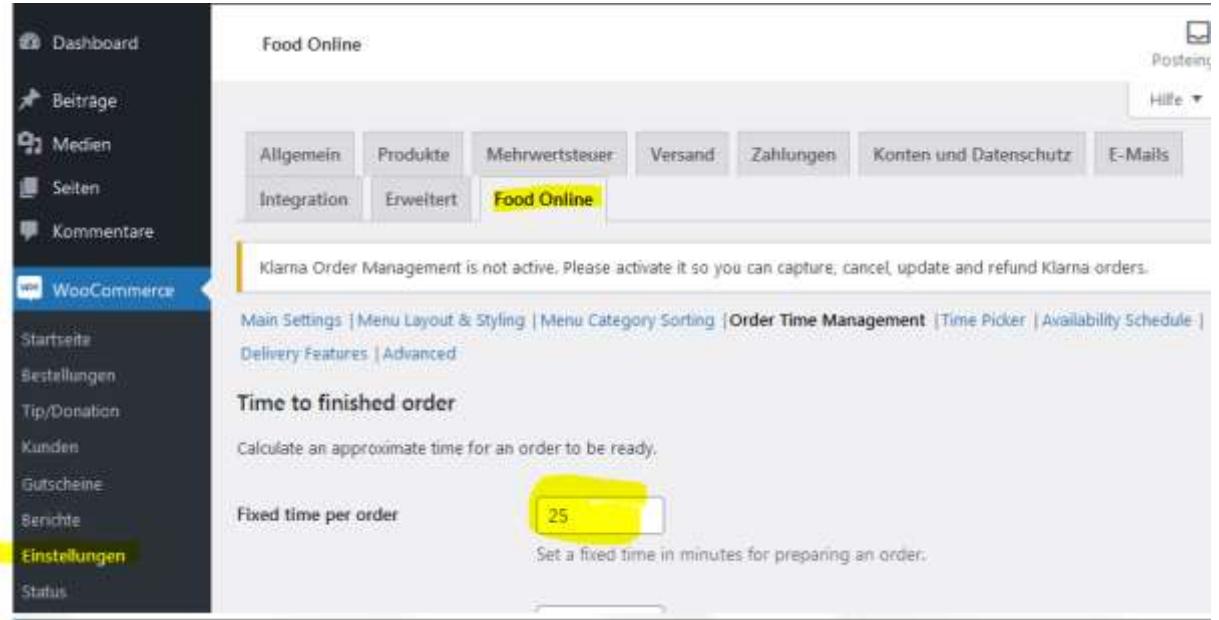

## **M** WinOrder

#### **Brutto-/Nettopreise:**

WinOrder verwendet Bruttopreise. Empfohlene Steuer Optionen für WooCommerce:

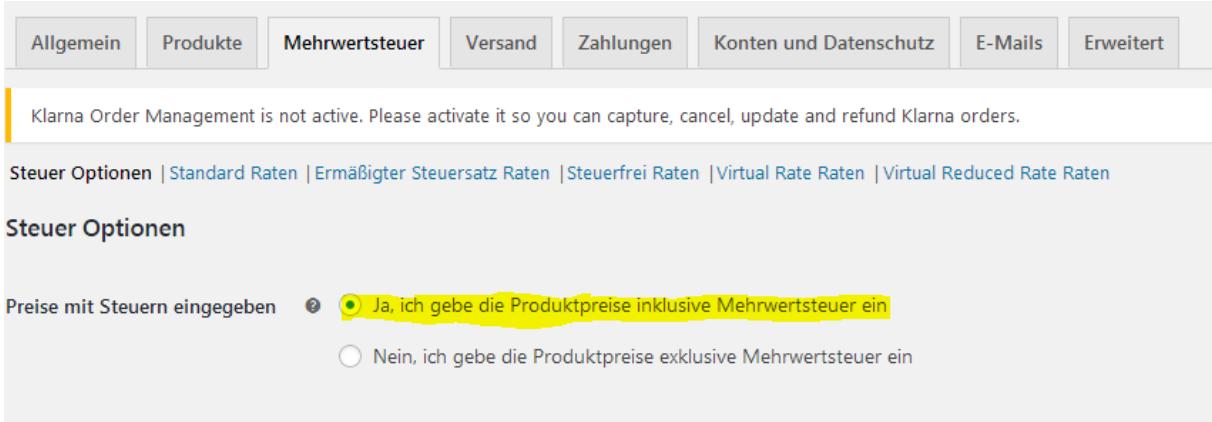

Falls Sie Preise exklusive Mehrwertsteuer verwenden: WinOrder kann beim Artikelimport die Preise in Brutto umrechnen. Dazu muss WinOrder diese Einstellung aus dem Shop auslesen. Aktivieren Sie dazu die Option "Aktivieren der alten REST-API":

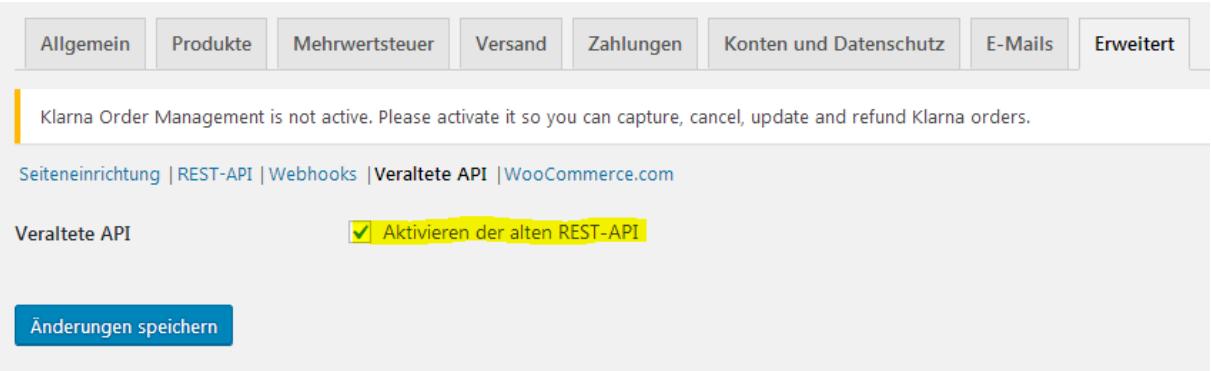

Die Produktpreise werden dann als Bruttopreise importiert.

#### **Zeitbestellungen/Liefertermin, Abholerbestellungen:**

WinOrder unterstützt das Plugin [Woocommerce order delivery or pickup with date and time](https://de.wordpress.org/plugins/byconsole-woo-order-delivery-time/), das Plugin [WooFood](https://www.wpslash.com/plugin/woofood/) und Food Store – [Online Food Delivery & Pickup:](https://wordpress.org/plugins/food-store/) Diese Metadaten werden ausgewertet: "byconsolewooodt\_delivery\_date" -> Vorbestell-Datum "byconsolewooodt\_delivery\_time" -> Vorbestell-Uhrzeit "byconsolewooodt\_delivery\_type" = "take\_away" -> Abholerbestellung "woofood\_time\_to\_deliver" -> Vorbestell-Uhrzeit "woofood\_order\_type" = "pickup" -> Abholerbestellung "\_wfs\_service\_date" -> Vorbestell-Datum " wfs\_service\_time" -> Vorbestell- Uhrzeit "\_wfs\_service\_type" = "pickup" -> Abholerbestellung

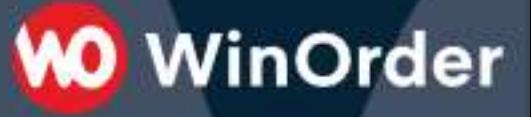

#### **Sonstige Metadaten:**

Weitere von WinOrder unterstützte Metadaten:

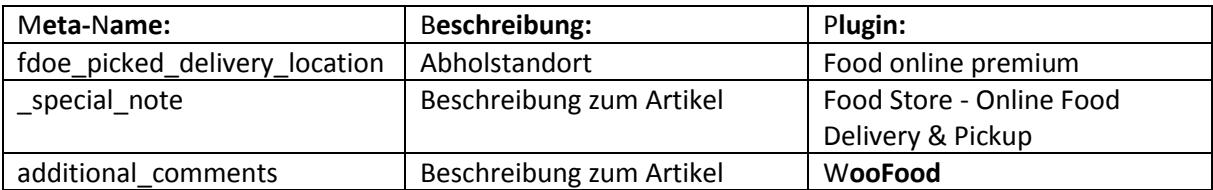

#### **Anhang B): Artikel aus dem WooCommerce Online-Shop in WinOrder importieren.**

Wählen Sie in den Artikelstammdaten "Artikel aus Online-Shop importieren" bzw. Schalter "Importieren"/"Aus Online-Shop":

**M** WinOrder

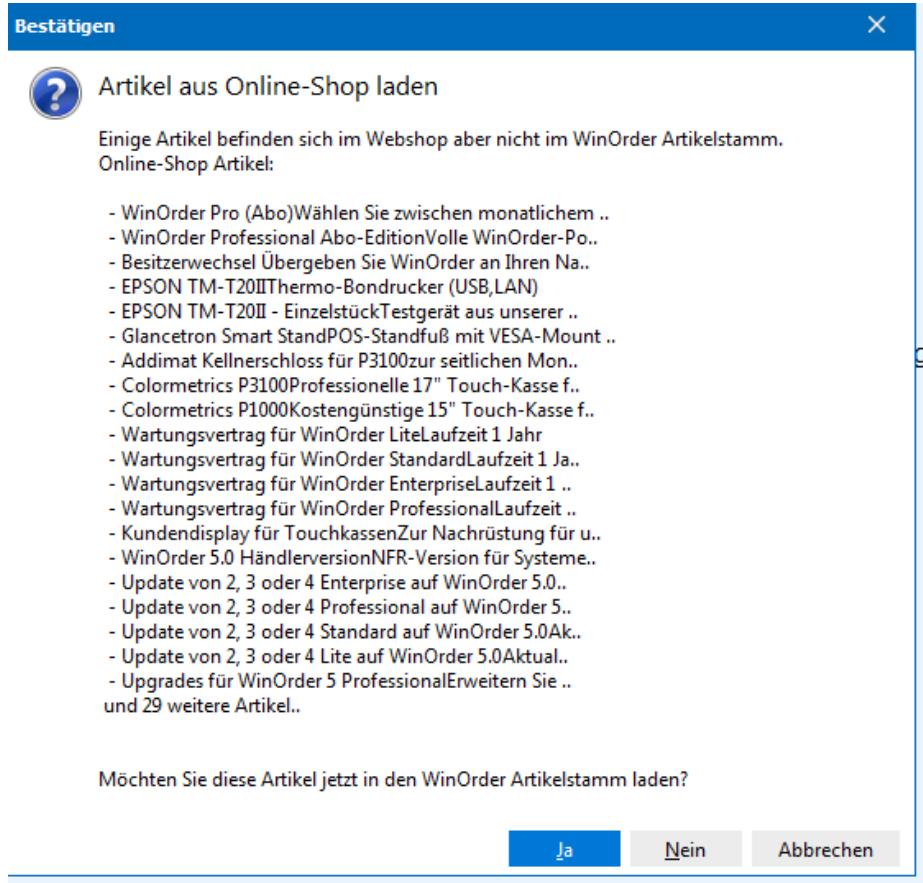

Nach erfolgreichen Import werden die Artikel in bestehende Artikelgruppen einsortiert bzw. in einer eigenen Artikelgruppe angezeigt:

Artikel/-gruppen

| Artikel/-gruppen<br>Artikelsuche (Nummer, Name, EAN-Barcode):                                                                                                    | Artikelgruppe         |                                                                                                   |
|----------------------------------------------------------------------------------------------------|-----------------------|---------------------------------------------------------------------------------------------------|
|                                                                                                    | Name:                 | WinOrder Softwarekasse für Lieferdienste und Gastronomie (mit GoBD & GDPdE)                       |
| Artikel / Artikelgruppen<br>= 0 WinOrder Softwarekasse für Lieferdienste und                                                                                                | Beschreibung:         | WinOrder ist die professionelle Software-Kasse für Bringdienste, Lieferdienste, Kurier, Li        |
| <b>CO</b> Touchkassen                                                                                                    | <b>Attribute:</b>     |                                                                                                   |
| Colormetrics P1000Kostengünstige 15° Touch-Ka                                                                                                    | Nachfolgegruppe:      |                                                                                                   |
| Colormetrics P3100Professionelle 17" Touch-Kas                                                                                                    |                       |                                                                                                   |
| Kundendisplay für TouchkassenZur Nachrüstung                                                                                                    |                       | Sichtbarkeit: [Lieferung Restaurant Online-Shop Abholung]                                         |
| Addimat Kellnerschloss für P3100zur seitlichen M                                                                                                    |                       |                                                                                                   |
| Glancetron Smart StandPOS-Standfuß mit VFSA-                                                                                                    | Vorgabewerte:         |                                                                                                   |
| <b>D</b> Upgrades                                                                                                    | Artikelbyp:           | Ergänzbarer Hauptartikel                                                                          |
| Wartungsvertrag für WinOrder LiteLaufzeit 1 Jah                                                                                                    | MwSt-Gruppe: Getränke |                                                                                                   |
| Wartungsvertrag für WinOrder StandardLaufzeit                                                                                                    |                       |                                                                                                   |
| Wartungsvertrag für WinOrder ProfessionalLaufz                                                                                                    |                       | Rabattfahig                                                                                       |
| Wartungsvertrag für WinOrder EnterpriseLaufzei                                                                                                    |                       | Mit Onlineshop synchronisieren                                                                    |
| <b>C</b> Updates & Upgrades                                                                                                    |                       |                                                                                                   |
| Update von 2, 3 oder 4 Lite auf WinOrder 5.0Akti                                                                                                    |                       | Drucker: {Lieferung (1.Drucker) - Brother MFC-14620DW Printer,Lieferung (2.Drucker) - Inaktiv,Lie |
| Update von 2, 3 oder 4 Standard auf WinOrder 5                                                                                                    |                       |                                                                                                   |
| Update von 2, 3 oder 4 Professional auf WinOrde                                                                                                    |                       | Für alle Artikel übernehmen                                                                       |
| Update von 2. 3 oder 4 Enterprise auf WinOrder!                                                                                                    |                       |                                                                                                   |
| $k_{\rm B}$ and the set of $\mathcal{L}$ and $\mathcal{L}$ and $\mathcal{L}$ are set of $\mathcal{L}$ . The set of $\mathcal{L}$ and $\mathcal{L}$ are set of $\mathcal{L}$ |                       |                                                                                                   |

Version 1.9 - 16.05.2024

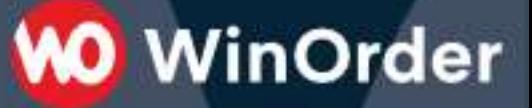

#### **Anhang C): Kunden aus dem WooCommerce Online-Shop in WinOrder importieren:**

Bestehende WooCommerce Kundeneinträge können in WinOrder importiert werden. Wählen Sie Telefonbuch/Externe Kundendaten, dann den Schalter "Importieren"/"Aus Online-Shop":

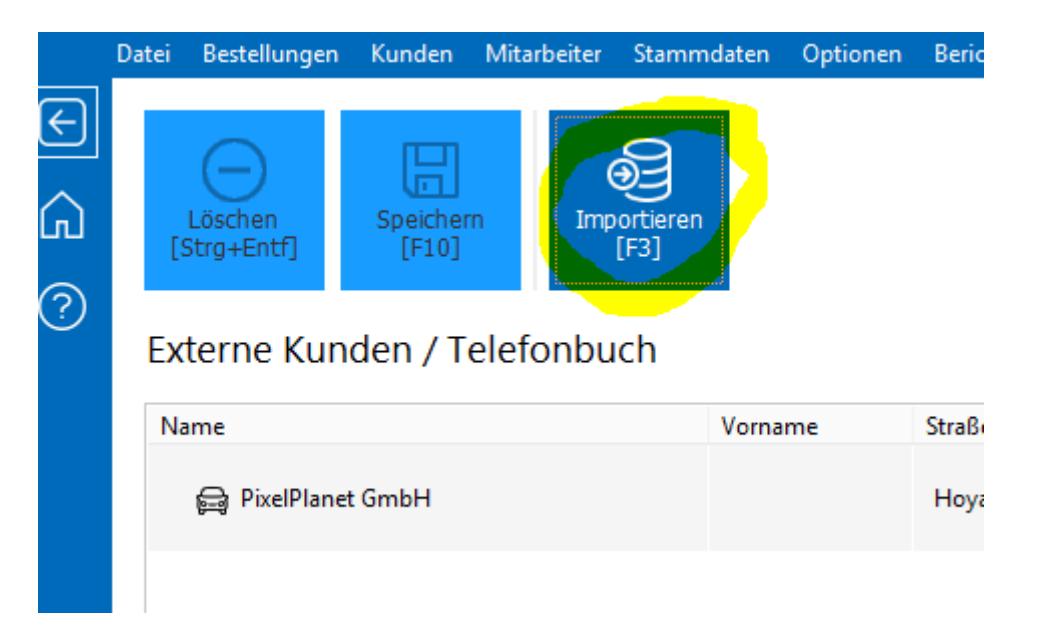

Nach dem Import sind die Kundendaten im Telefonbuch-Speicher verfügbar. Ruft ein Kunde an wird die Rufnummer auch im Telefonbuchspeicher nachgeschlagen und für die Kundenneuanlage die Daten vorausgefüllt.